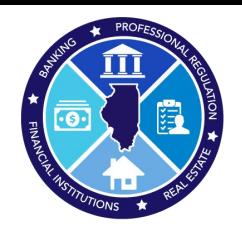

## **2023 AMC National Registry Report**

How to submit the yearly AMC National Registry Report

## **Step 1:** Log into IDFPR Web Portal

(https://online-dfpr.micropact.com/Default.aspx)

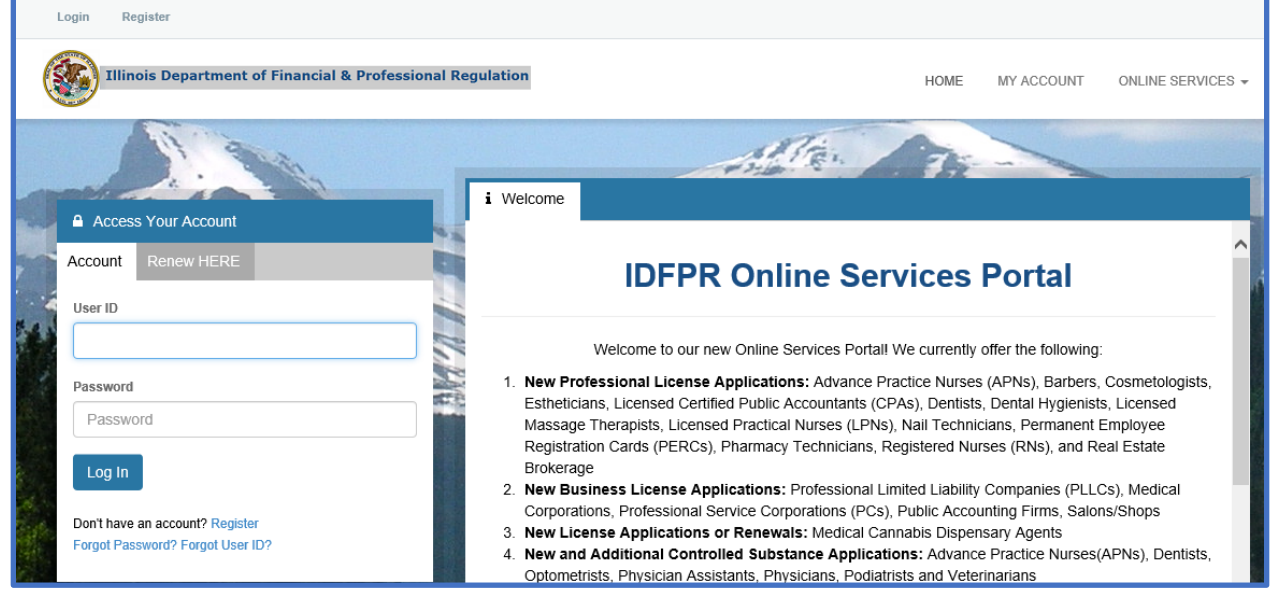

**Note:** If you have issues registering or logging in with your User ID/Password email [fpr.realestateappraisal@illinois.gov](mailto:fpr.realestateappraisal@illinois.gov)

**Step 2:** Click "Online Services"

**Step 3:** In drop-down click "AMC National Registry Report"

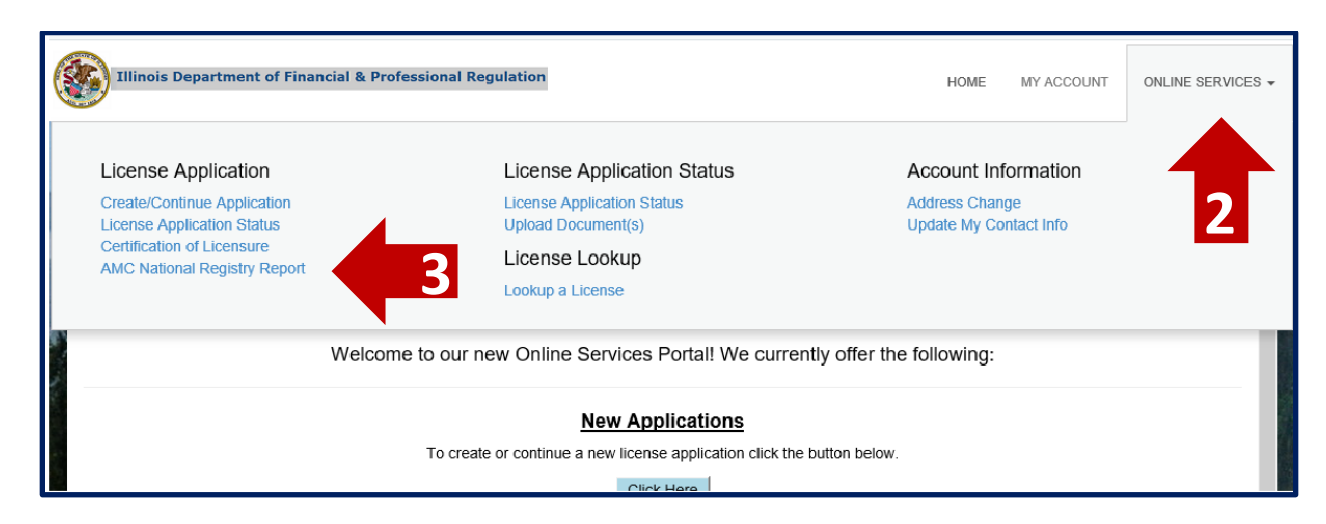

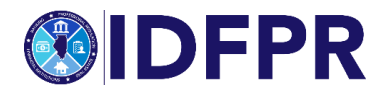

**Step 4: Begin the application - click "Start"** 

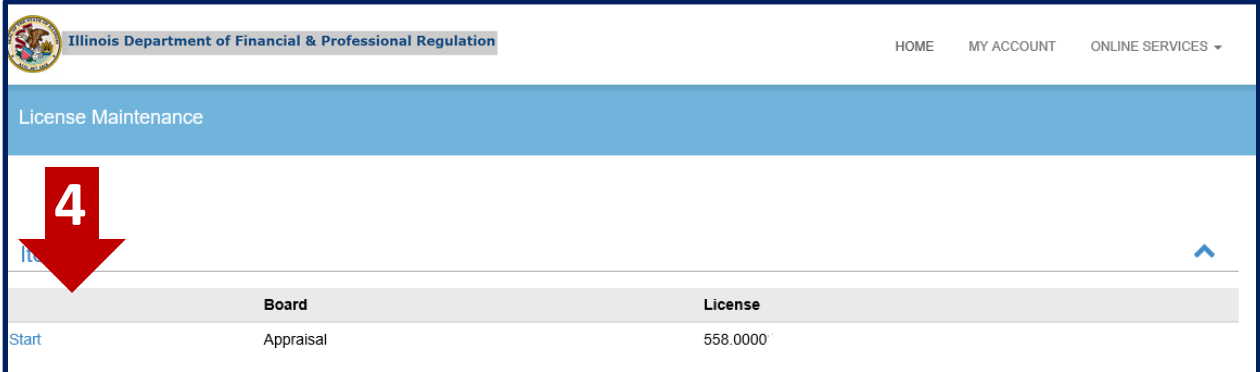

**Step 5:** Introduction and information – must click "yes" to proceed, click "next" button when complete

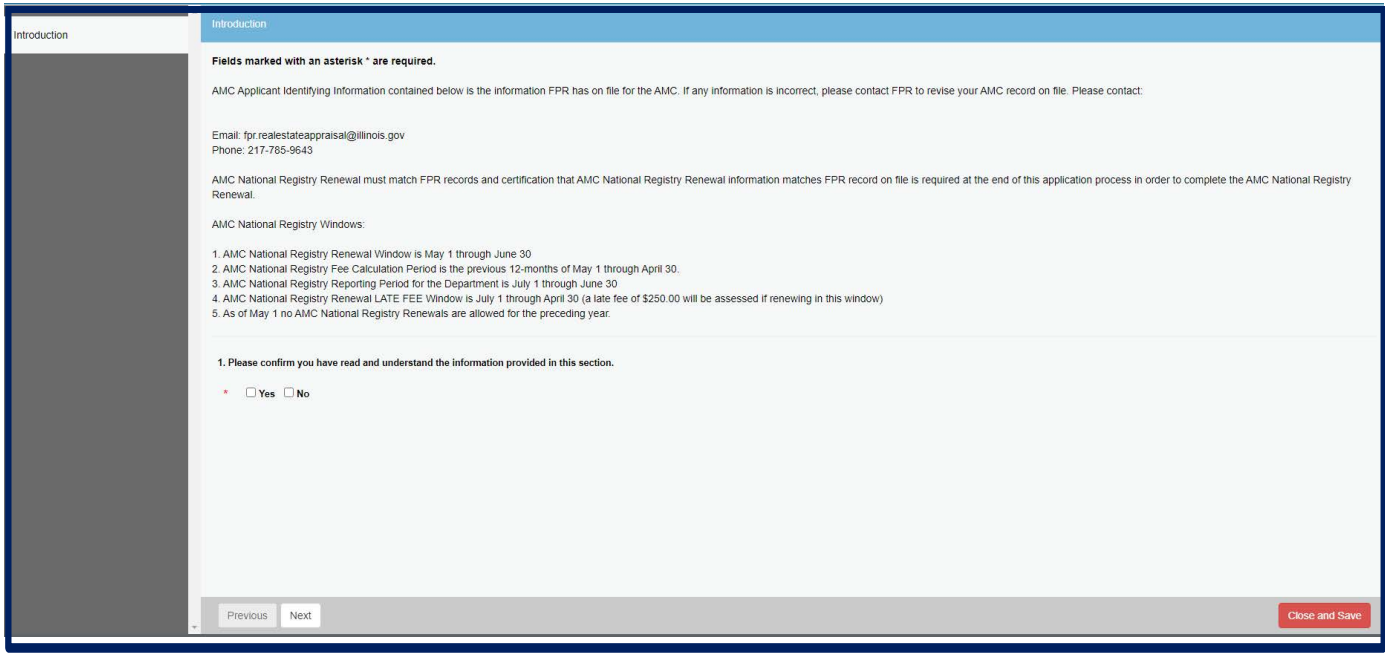

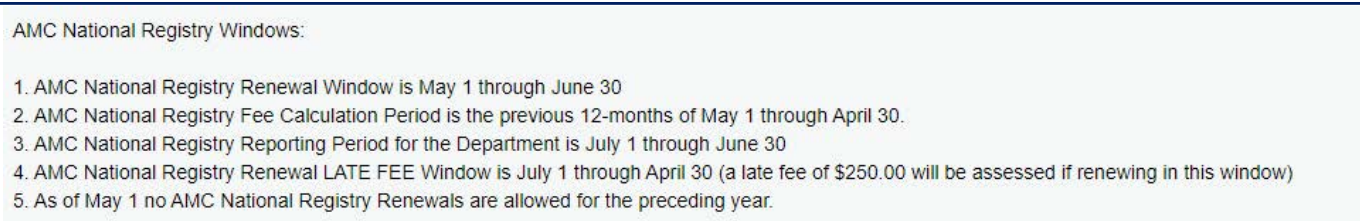

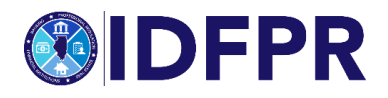

**Step 6:** Confirm AMC information on record – must click "yes" to proceed, click "next" button when complete

**Note:** If the contact information is missing or incorrect please email [fpr.realestateappraisal@illinois.gov](mailto:fpr.realestateappraisal@illinois.gov)

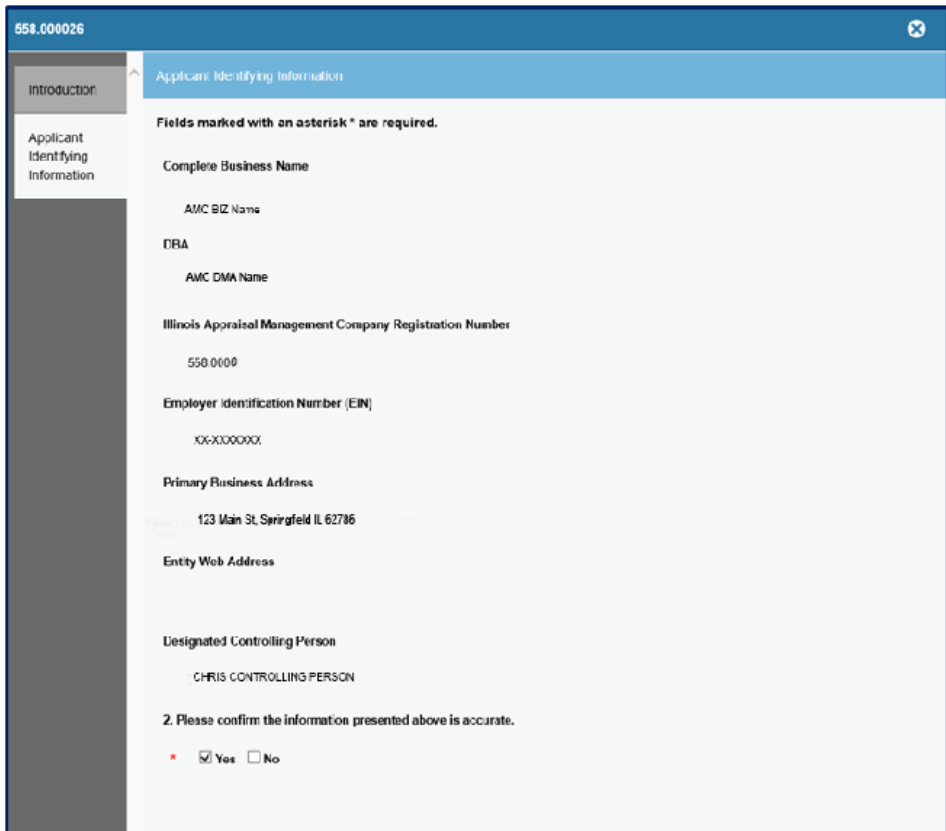

**Step 7:** Definitions page for informational purposes only (no action needed on page), click "next" button when complete

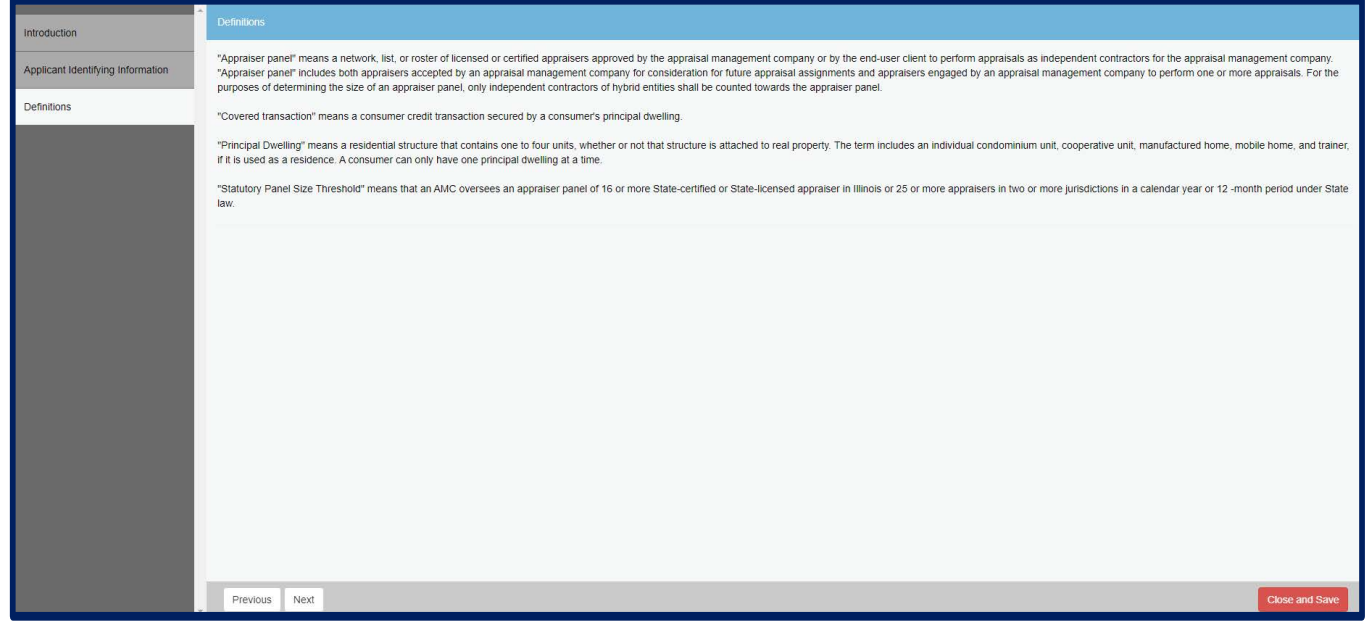

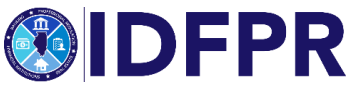

## **Step 8:** Answer questions about "AMC Panel Size" - click "next" button when complete

"Statutory Panel Size Threshold" means that an AMC oversees an appraiser panel of 16 or more State-certified or State-licensed appraiser in Illinois or 25 or more appraisers in two or more jurisdictions in a calendar year or 12 month period under State law.

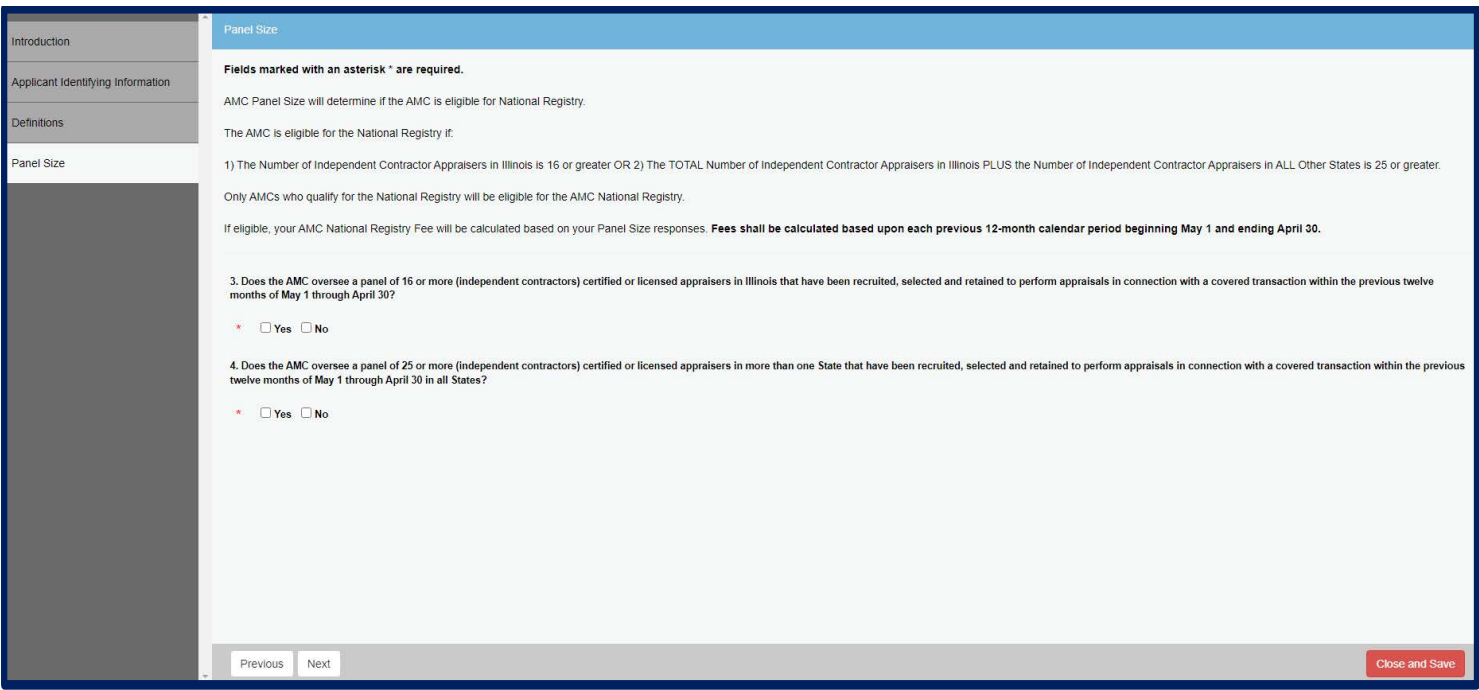

**Please Note:** If you answer "no" to questions 4 and 5, the system will skip to 6. If you answer "yes" to either question 4 and 5, you will be prompted to input the number of Appraisers on your panel that performed covered transactions in Illinois within the previous 12 months of May 1 through April 30.

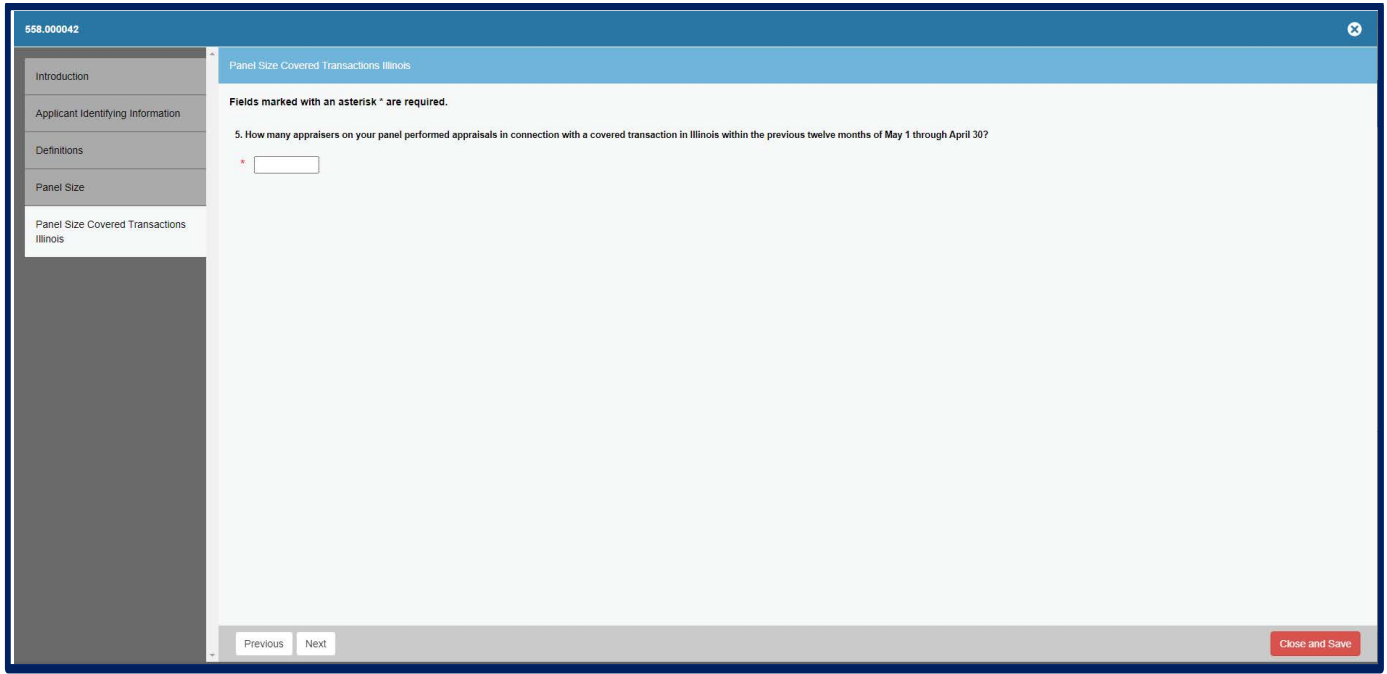

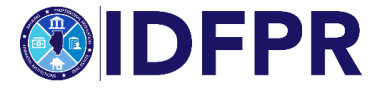

**Step 9:** Answer questions about AMC background, if any are answered "yes" you must upload a document providing details supporting the question.

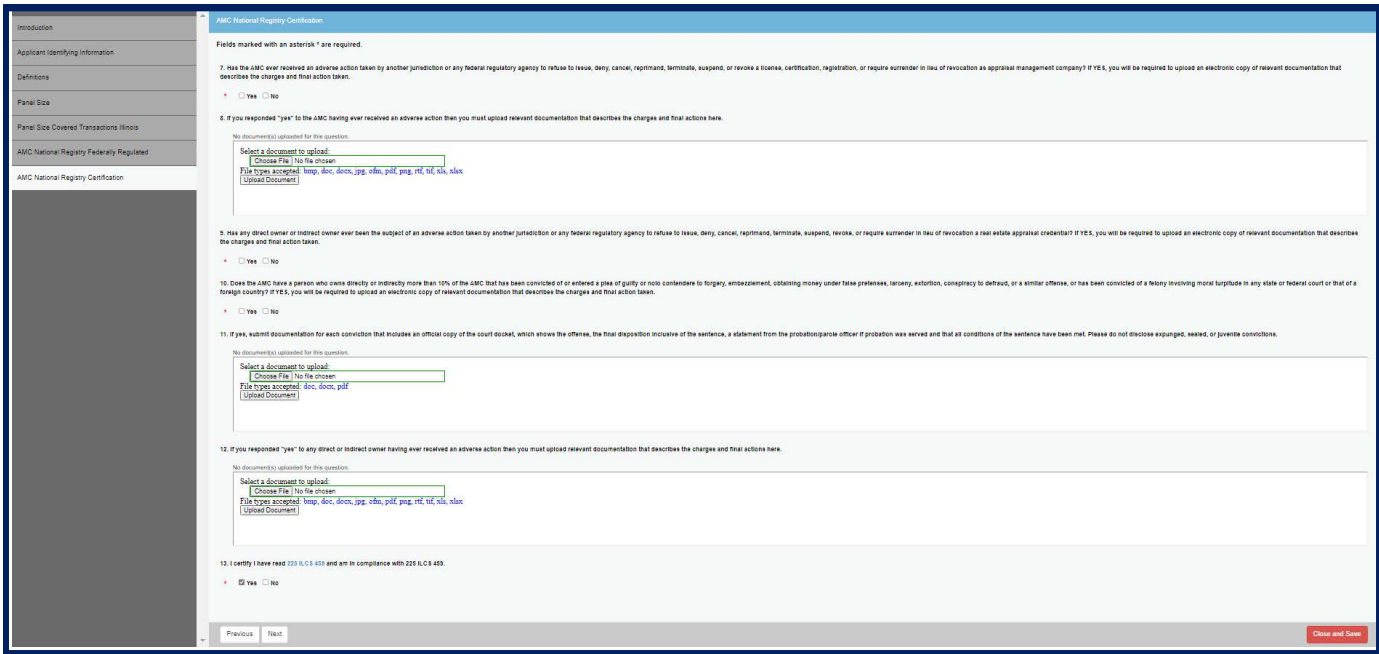

**Step 10:** Is this AMC owned and controlled by an insured depository institution regulated by the OCC, the Federal Reserve or the FDIC (Federally Regulated)?

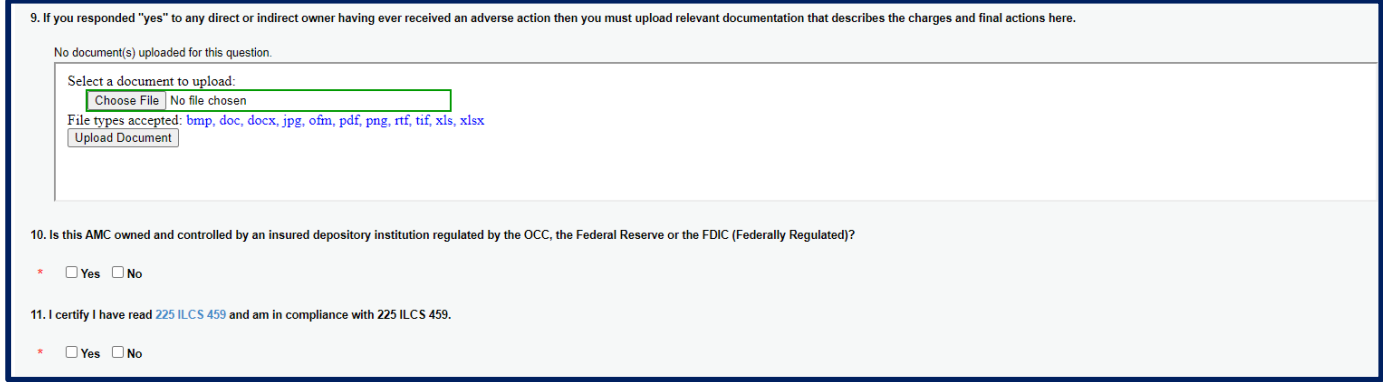

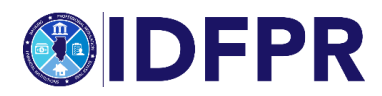

**Step 11:** Certify answers provided are accurate.

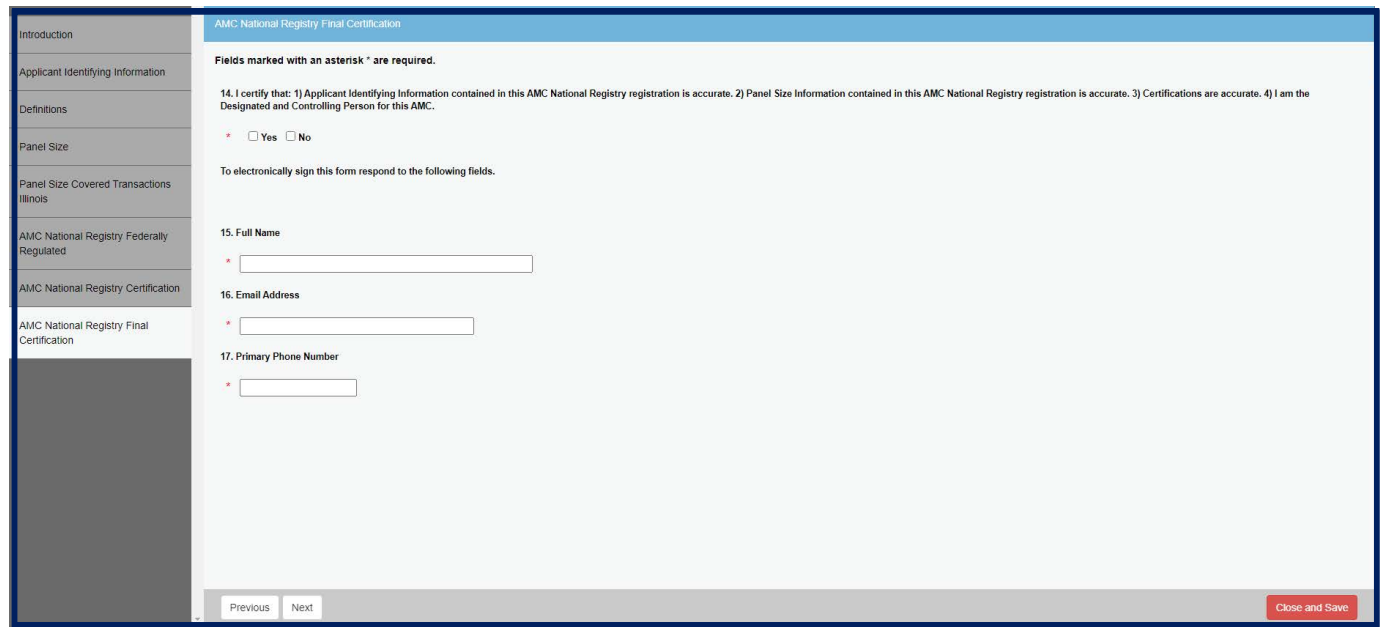

**Step 12:** Review screen of information set to file with the Department, click "previous" to make any adjustments, or click "Finish" bottom if ready to submit.

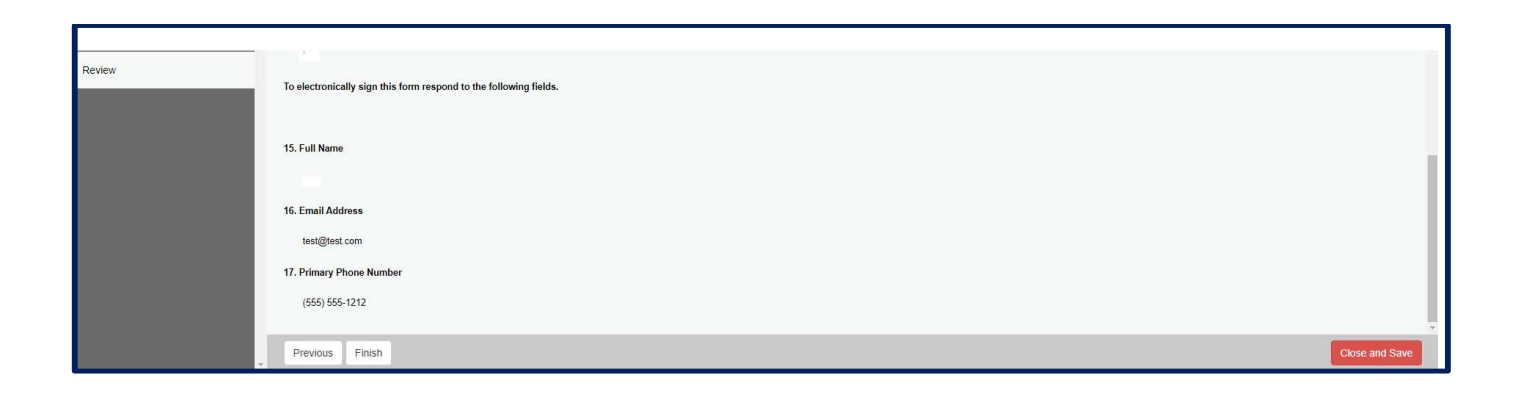

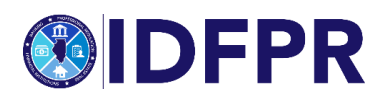

**Step 13:** Total amount due (based on number of Appraisers entered previously) will be displayed, to enter our payment website, click "pay invoice" button.

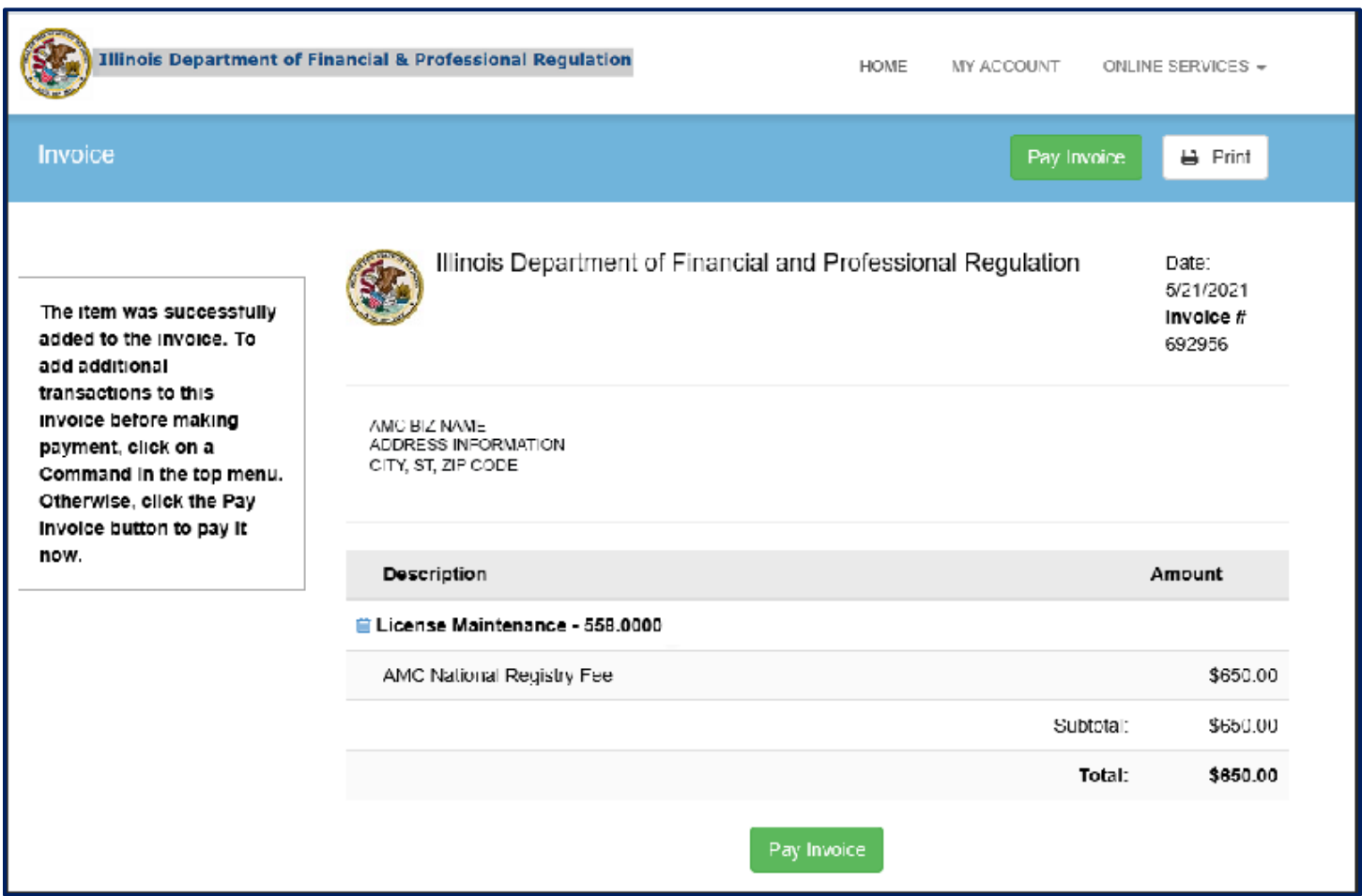

**When submitted and paid:** An automated "payment confirmation" will be sent upon the submission of the report. An additional email receipt will be sent when the report is filed and accepted into our database.

If any information is incorrect, or you have questions please contact:

email: fpr.realestateappraisal@illinois.gov or phone: 217-785-9643

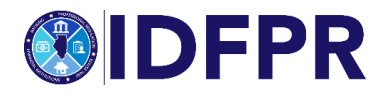